# 수강신청 사용자 매뉴얼 - MOBILE용

2023. 01

동서대학교

## 목 차

| 1. 시스템 개요 및 어플 설치                                                    | 1 |
|----------------------------------------------------------------------|---|
| 가. 시스템 개요                                                            | 1 |
| 나. 시스템 환경                                                            | 1 |
| 다. 수강신청 앱 다운로드 및 설치 방법                                               | 1 |
| 2. 수강신청 로그인 및 환경 설정                                                  | 2 |
| 가. 실행 및 로그인                                                          | 2 |
| 나. 메인 메뉴 구성 및 환경설정                                                   | 2 |
| 3. 공지사항                                                              |   |
| 4. 조회                                                                |   |
| 가. 조회 > 개설강좌조회 > 개설강좌 ······                                         |   |
| 나. 조회 > 개설강좌조회 > 학부전공                                                |   |
| 다. 조회 > 개설강좌조회 > 기타강좌                                                |   |
| 라. 조회 > 예비수강신청 내역                                                    |   |
| 마. 조회 > 수강신청내역                                                       |   |
| 바. 조회 > 수업계획서, 강의평가                                                  |   |
| 4. 예비수강 신청(예비수강 신청 기간 30분전 메뉴 진입 가능)                                 |   |
| 가. 예비수강신청 > 개설강좌조회 > 개설강좌                                            |   |
| 나. 예비수강신청 > 빠른수강신청                                                   |   |
| 다. 예비수강신청 > 예비수강조회삭제                                                 |   |
| 라. 예비수강신청 > 예비수강 정렬                                                  |   |
| 5. 수강 신청(수강 신청 기간 30분전 메뉴 진입 가능) ··································· |   |
| 가. 수강신청 > 예비수강조회,신청 ····································             |   |
| 나. 수강신청 > 개설강좌조회신청 > 개설강좌                                            |   |
| 다. 수강신청 > 빠른수강신청                                                     |   |
| 다. 구성선정 / 빠른구성선정라. 수강선청 > 수강선청 조회,삭제                                 |   |
| - 나, ㅜ중인경 / ㅜ중인경 소위,긕세 """"""""""""""""""""""""""""""""""""          |   |

## 1. 시스템 개요 및 어플 설치

#### 가. 시스템 개요

- 예비수강신청 : 개설 교과목의 정보를 통해 인원수 제한 없이 신청

- **수강신청** : 실질적인 수강신청으로 관심과목 및 개설교과목을 선착순으로 신청 - 메뉴구성 : 학사일정에 따라 "예비수강신청", "수강신청" 기간으로 구분되며

해당 일정에 따라 아래와 같이 시스템의 기능 제공

| 메뉴구성(제공) |          | 예비수강신청 기간 |    |    | 수강신청 기간 |    |    |
|----------|----------|-----------|----|----|---------|----|----|
|          |          | 조회        | 저장 | 삭제 | 조회      | 저장 | 삭제 |
| 공지사항     | 공지사항     | 0         |    |    | 0       |    |    |
| 조회       | 개설강좌조회   | 0         |    |    | 0       |    |    |
|          | 예비수강조회   | 0         |    |    | 0       |    |    |
|          | 수강신청조회   | 0         |    |    | 0       |    |    |
| 예비수강신청   | 개설강좌조회신청 | 0         | 0  |    |         |    |    |
|          | 예비수강조회삭제 | 0         |    | 0  |         |    |    |
|          | 시간표보기    | 0         |    |    |         |    |    |
| 수강신청     | 예비수강조회신청 |           |    |    | 0       |    |    |
|          | 개설강좌조회신청 |           |    |    | 0       | 0  |    |
|          | 수강신청조회삭제 |           |    |    | 0       |    | 0  |
|          | 시간표보기    |           |    |    | 0       |    |    |

- [조회] 메뉴에서는 조회만 가능, [예비수강신청] 및 [수강신청]에서 저장, 조회, 삭제 가능
- 스마트폰 수강신청 앱을 통한 수강신청 종료 후 반드시 수강신청 내역을 확인

#### 나. 시스템 환경

- 아이폰(아이패드), 안드로이드OS를 사용하는 폰 및 태블릿 PC에서 이용이 가능
- 동일한 학번으로 동시에 두 군데 이상의 기기에서 스마트수강신청으로 로그인 했을 경우 마지막으로 로그인 한 사용자만 사용 가능(인터넷과 모바일수강신청 동시사용 불가)

#### 다. 수강신청 앱 다운로드 및 설치 방법

- 앱스토어를 통하여 설치하기(아이폰, 아이패드)
- **Play스토어**를 통하여 설치하기(안드로이드)
- "**동서대학교**"을 검색하여 "**동서대학교 수강신청**" 어플을 설치
- 스토어에서 최신 버전 승인 전에 설치한 어플은 최신 버전으로 업그레이드하여 최신 버전으로 유지

## 2. 수강신청 로그인 및 환경 설정

#### 가. 실행 및 로그인

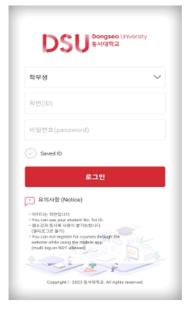

- - 학번, 비밀번호 입력
  - 학번을 저장할 경우 Saved ID 체크
- IOS 계열인 경우 로그인 후 설정에서 Face ID 등록 가능 (Face ID를 등록 한 경우 학번, 비밀번호 없이 로그인 버튼 터치하여 로그인)

#### 나. 메인 메뉴 구성 및 환경설정

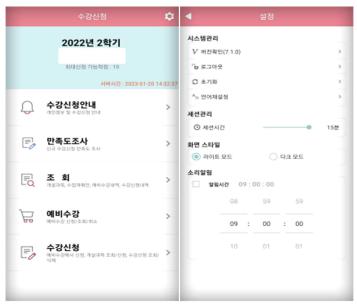

- 메인화면에 수강신청 년도,학기 및 개인 정보 확인
- 버전확인, 로그아웃, 세션 설정
- 초기화 : 저장했던 학번, 비밀번호 초기화
- 화면 스타일 설정 (라이트 모드, 다크 모드) IOS는 시스템 설정을 따름

## 3. 공지사항

- 수강신청 공지사항

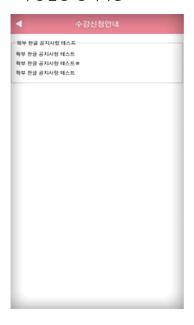

## 4. 조회

- 신청 기간과 관계없이 조회만 가능한 메뉴

#### 가. 조회 > 개설강좌조회 > 개설강좌

: 해당 년도 학기의 개설강좌 및 수업계획서 조회

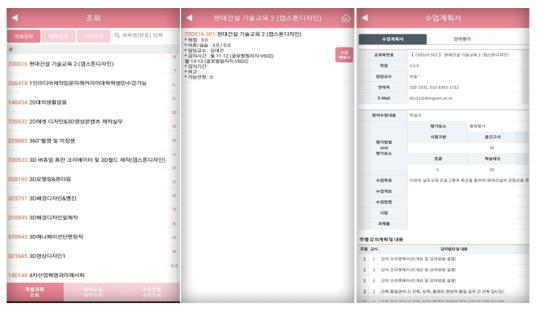

#### 나. 조회 > 개설강좌조회 > 학부전공

: 해당 년도 학기의 학부전공 기준으로 조회

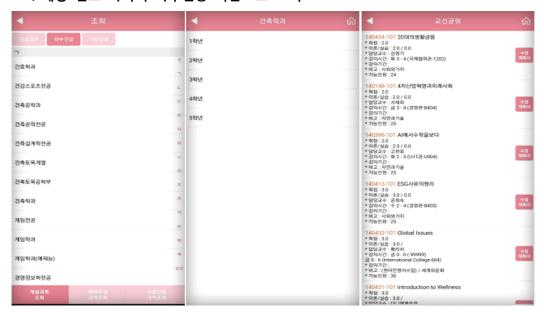

#### 다. 조회 > 개설강좌조회 > 기타강좌

: 센텀캠퍼스(교양)과 미이수 필수과목을 조회

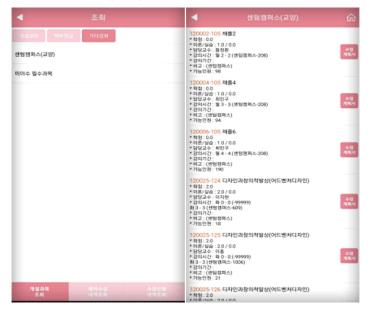

#### 라. 조회 > 예비수강신청 내역

: 해당 년도 학기에 예비수강 신청한 수강 내역을 조회 수강내역 상단 "신청정보" 옆의 스케쥴 아이콘을 클릭하면 시간표 확인 가능

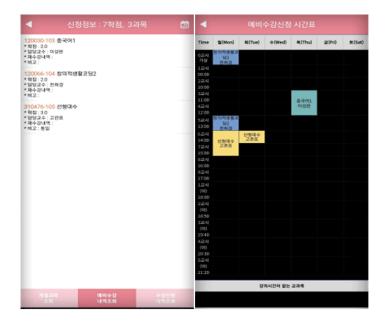

#### 마. 조회 > 수강신청내역

: 해당 년도 학기에 신청한 수강 내역을 조회 수강내역 상단 "신청정보" 옆의 스케쥴 아이콘을 클릭하면 시간표 확인 가능

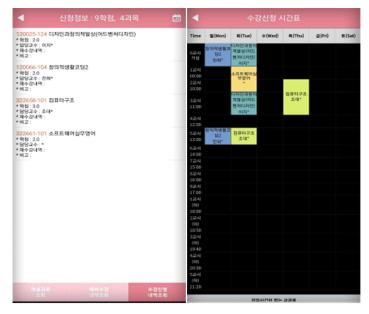

#### 바. 조회 > 수업계획서, 강의평가

: 선택한 과목의 수업계획서와 강의평가 조회

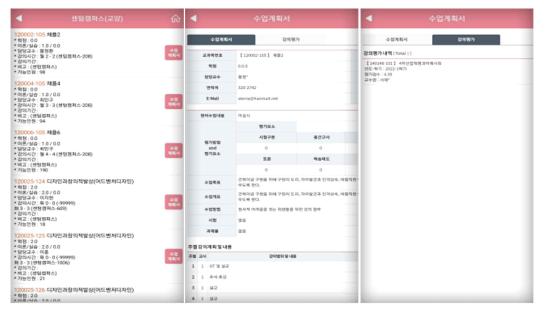

## 4. 예비수강 신청(예비수강 신청 기간 30분전 메뉴 진입 가능)

#### 가. 예비수강신청 > 개설강좌조회신청 > 개설강좌

: 해당 년도 학기의 개설강좌를 조회 및 신청 학부전공과 기타강좌의 설명은 조회쪽 참고

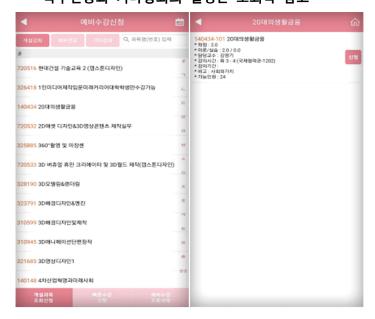

#### 나. 예비수강신청 > 빠른수강신청

: 신청할 과목의 교과목코드와 분반을 알고 있다면 빠르게 신청 가능

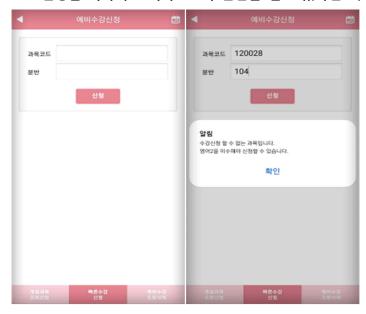

#### 다. 예비수강신청 > 예비수강조회,삭제

: 신청한 예비수강내역을 조회하며, 순서변경과 삭제를 할 수 있음

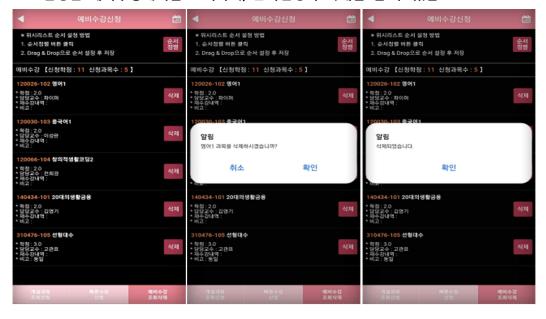

#### 라. 예비수강신청 > 예비수강 정렬

: 과목의 정렬을 통해 수강신청 기간에 빠르게 신청이 가능

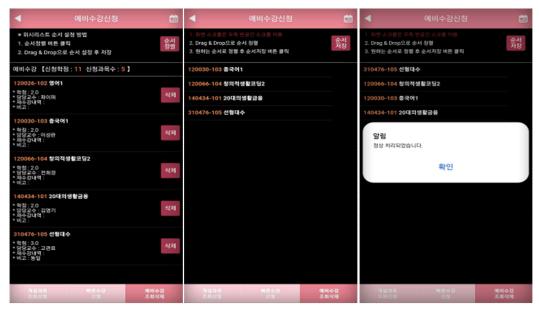

#### ● 순서저장

수강신청 메뉴에서 설정된 순서로 예비수강내역이 조회되어, 원하는 과목을 빠르게 수강신청 할 수 있다.

#### 가. 방법

"순서설정" 버튼 클릭 시, 2번 화면처럼 전환됨 원하는 Row를 클릭하고 있는 상태에서 Drag & Drop으로 원하는 순서로 정렬을 하고, 순서저장하여 완료.

순서저장 버튼을 눌러 저장하지 않으면, 반영되지 않음

예비수강신청을 했다고 해서, 본 수강신청이 되는 것이 아니므로 <mark>반드시 예비수강신청</mark> 결과를 확인하고, 예비수강신청 결과에 따라 정기 수강신청기간에 별도로 수강신청하여야 합니다.

## 5. 수강 신청(수강 신청 기간 30분전 메뉴 진입 가능)

#### 가. 수강 신청 > 예비수강조회,신청

: 예비수강 신청한 내역이 기본으로 조회 되고 바로 신청이 가능함 이미 수강신청 한 과목은 "수강완료"로 보여지게 처리

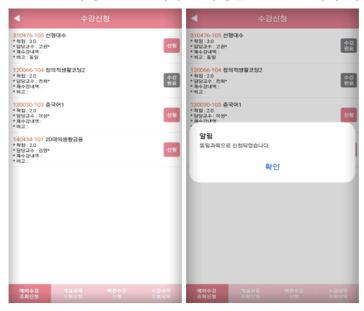

#### 나. 수강신청 > 개설강좌조회신청 > 개설강좌

: 해당 년도 학기의 개설과목을 조회 가능 예비수강신청을 하지 않았거나, 인원이 찼거나 등 예비수강신청이 더 이상 어려운 경우 학부전공과 기타강좌의 설명은 조회쪽 참고

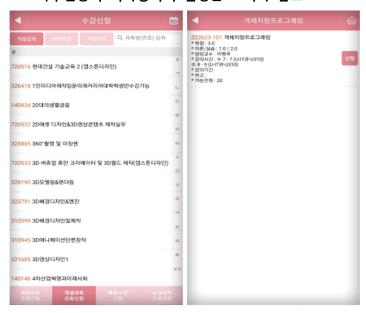

#### 다. 수강 신청 > 빠른수강신청

: 신청할 과목의 교과목코드와 분반을 알고 있다면 빠르게 신청 가능

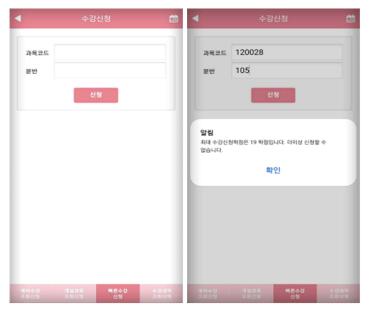

#### 라. 수강 신청 > 수강신청 조회,삭제

: 신청한 신청 내역을 조회하며, 삭제를 할 수 있음

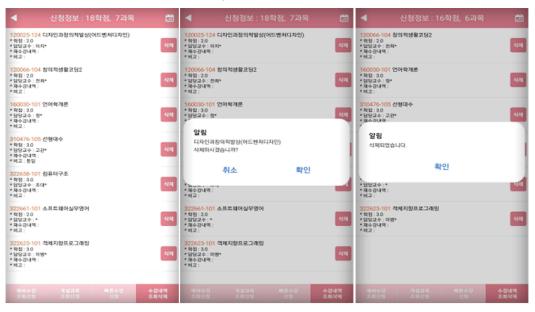